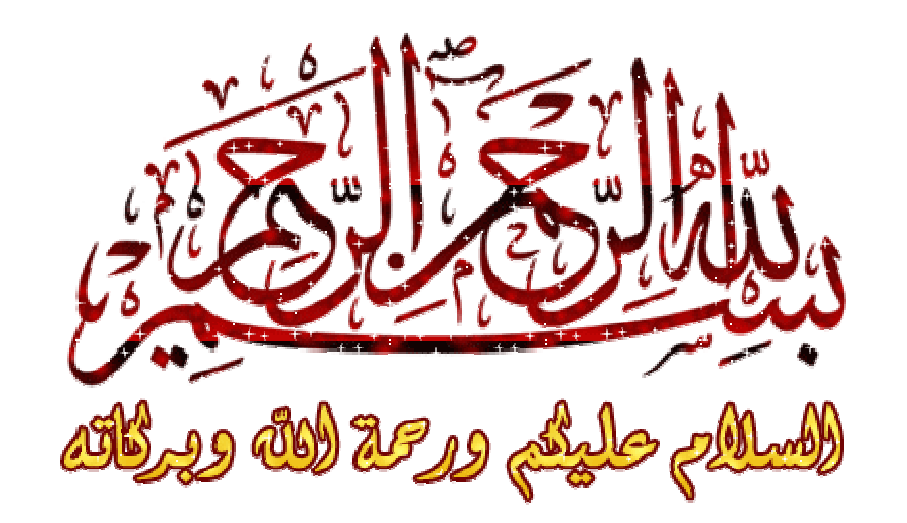

الفريق المصرى للبر مجيات

# **Egypt Soft Team**

يقدم لكم

\* تعلم صناعه أدوات OCX بنفسك \*

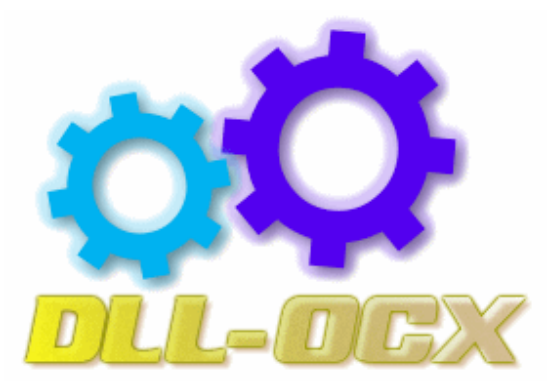

## (Active x Control OCX)

وجدنا من خلال تعاملنا مع الفيجوال بيسيك أننا نقوم بأستخدام مجموعه من الأدوات التي تك أدراجها مع اللغه وقد لا تفي هذه الأدوات بما تريد فنقوم بالبحث على الأداه التي تفيد التطبيق الذي نقوم بأنشائه فقد لا نجدها ويضيع وقت البحث بلا فائده لذلك تم أضافه أمكانيه صناعه أدوات جديده أما من لا شئ او بتطوير أدوات قائمه فيعد أنا كنا نعتمد على لغه

(Visual  $C++$ )

في صناعه او تطوير الأداه. تم أضافه هذه المهمه الى الفيجوال بيسيك ابتداءا من الأصدار رقم 6 ليس هذا فحسب ولكن يمكنك صناعه الأداه من خلال فيجوال بيسيك بسهوله واستخدامها في اي لغه أخرى مثل

 $(Visual C++)$ 

لماذا سميت بهذا الأسم؟

يطلق هذا الأسم على الأداه التي نقوم بتصنيعها وبالتالي يمكننا القول أنها سميت بهذا الأسم لأسباب هي إ

#### (Active)

أي النشط أو الفعال أي الذي لا يعتمد على أي تطبيقات أخرى لتأديه مهمته فمثلاً أذا قمنا بتنزيل أداه المفتاح على الفورم فأننا نجد أن هذه الأداه تقوم بتنفيذ كل المهام التي نطلبها وسبق أن عرفنا الأدوات بأنها عباره عن مجموعه من البرامج الجاهزه التي نستخدمها في صناعه برامجنا وها نحن الآن سنقوم بتعلم كيفيه صناعه مثل هذه البرامج.

و هي ذات أمتداد ocx.

هذه بعض الأدوات وهي مرجع شامل خاص بالأدوات المدموجه داخل الفيجوال بيسيك وتم تصنيعها من شركه ميكروسوفت

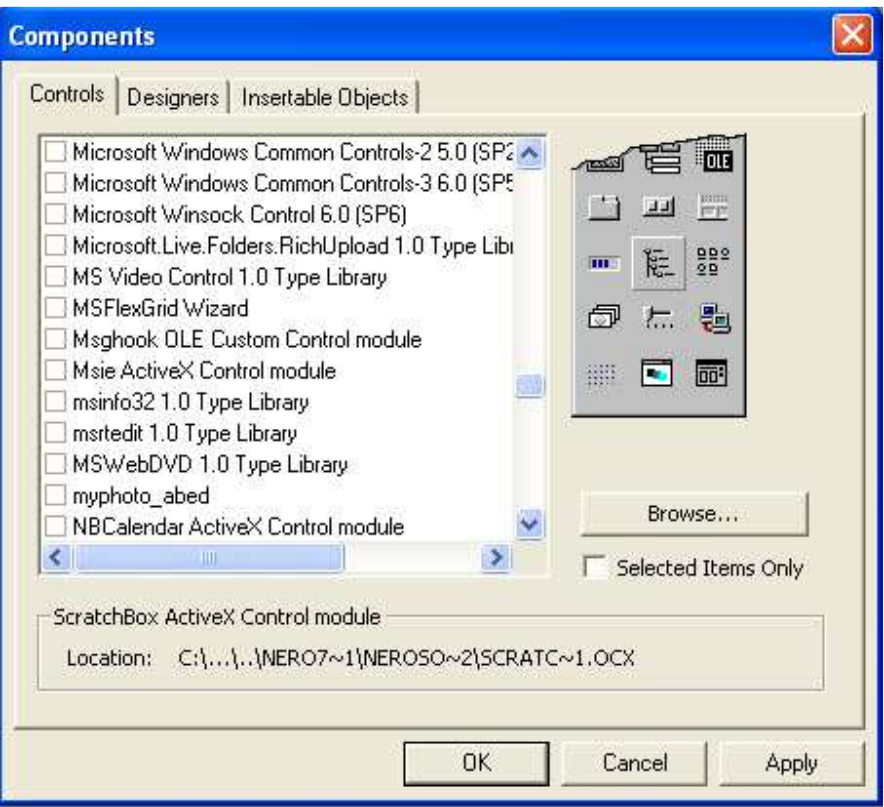

فمن هنا سنبدأ سوياً في معرفه كيف نقوم بصنع هذه الأدوات مع العلم أنه لا يلتزم الخبره في البرمجه

هذا الكتاب مجرد معرفه كيفيه تصنيع أدواتOCX

من البدايه الى الأحتر اف

الشرح مناسب وسهل جدا وهو مفيد جدا للمبتدئين والمتوسطين ومرجع بسيط وتنشيط ذاكره للمحتر فين

"يمكنك الأطلاع على هذا الكتاب قبل البدء"

\* نعلم كيفيه صناعه ملفات <mark>||d بنفسك \*</mark>

على هذا الرابط

### http://forum.eg-pro.com/showthread.php?t=25

نبدأ بأذن الله

سنقوم بفتح الفيجوال بيسيك

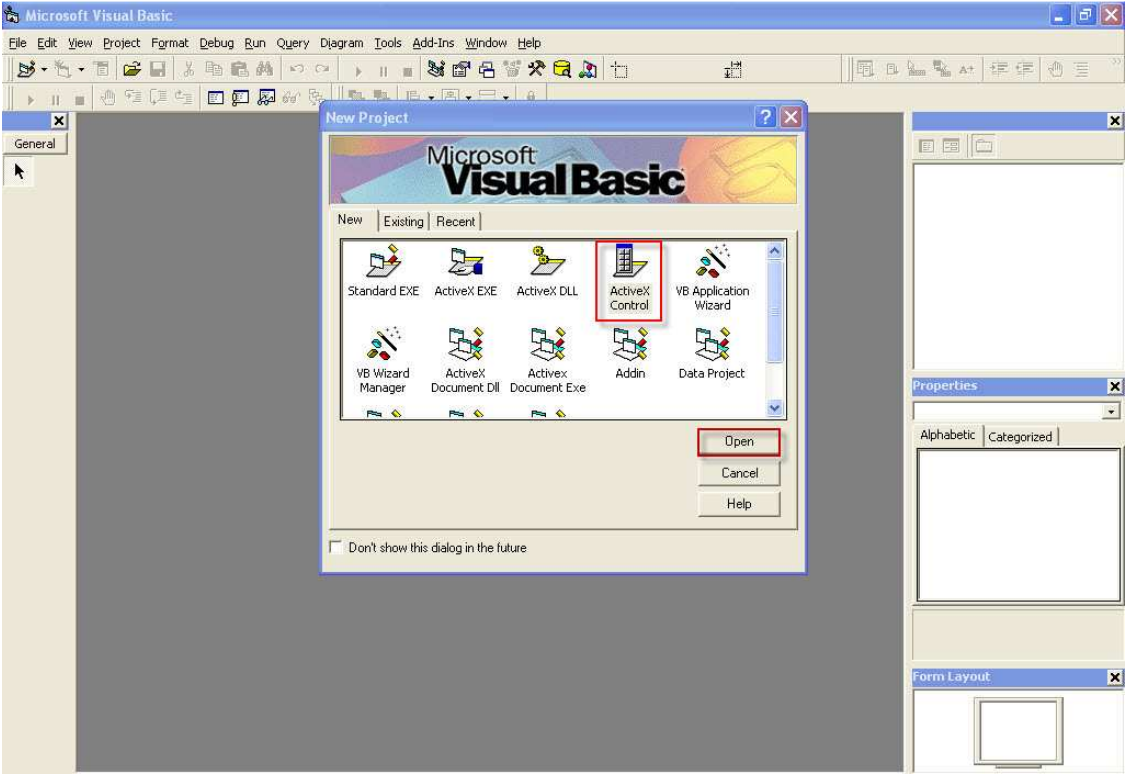

لاحظ معي أننا لا نريد صنع برنامج من البرامج العاديه الا وهو برنامج لصناعه أداه وبالتالي لانقوم بأختيار نوع تطبيق EXE

وأنما نقوم بأختيار نوع التطبيق

## (Active X Control Ocx)

حيث أن هذا النوع من التطبيقات تم صناعته وتطويره من أجل صناعه الأدوات سنقوم بعمل وليكن ملف فيديو فلاش لتركيبه وتجميعه على أداه OCX

Multim wilder ShockwaveFlash

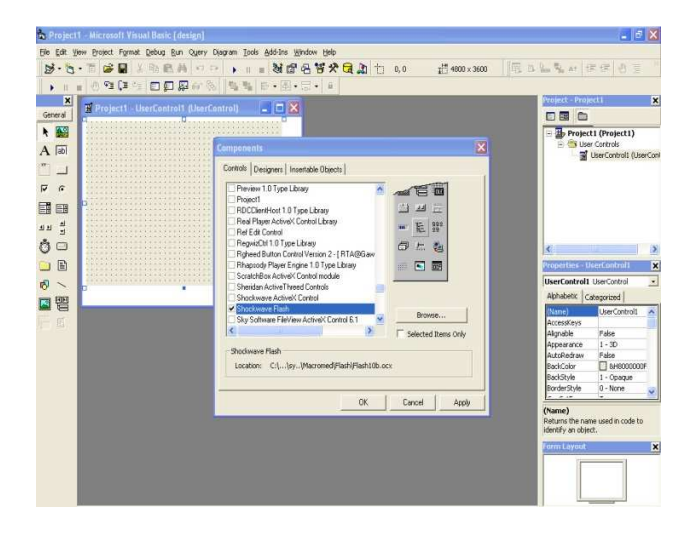

ثم سنقوم بكتابه مسار الفلاش فيديو كما بالشكل

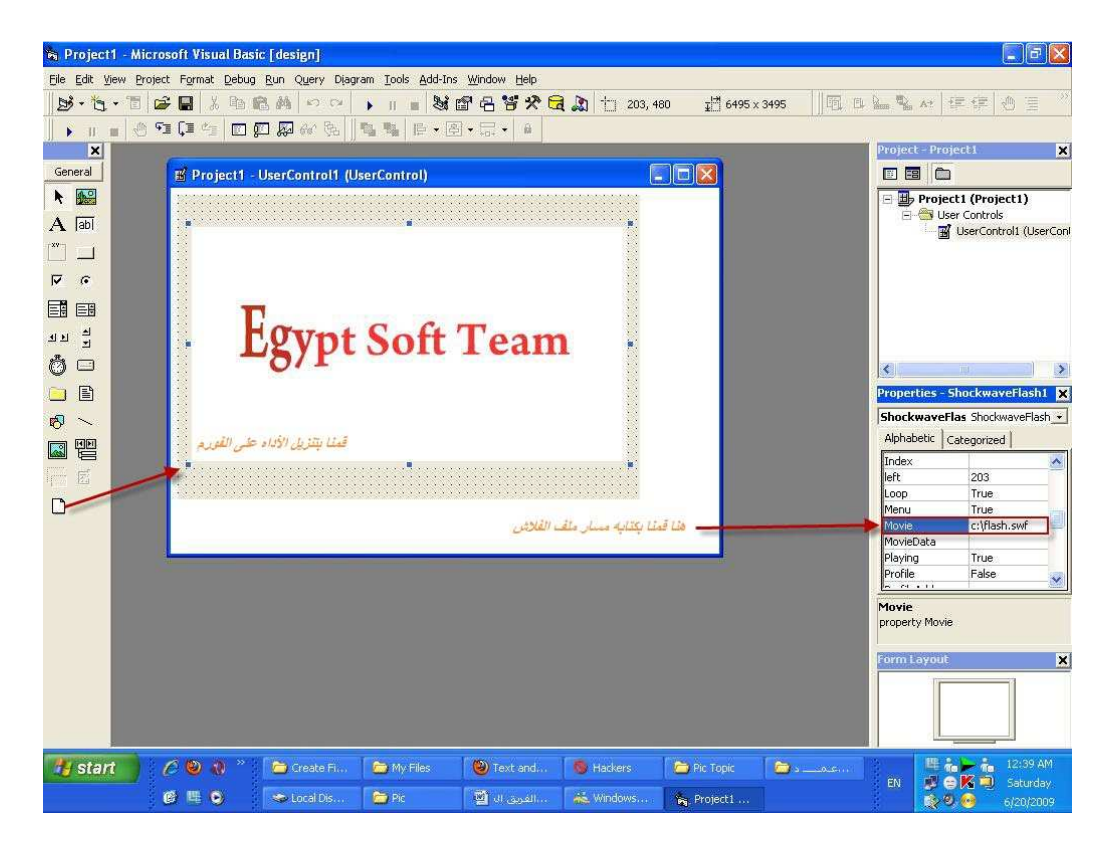

#### ثم سنقوم بتغيير أسم الأداه كما بالشكل

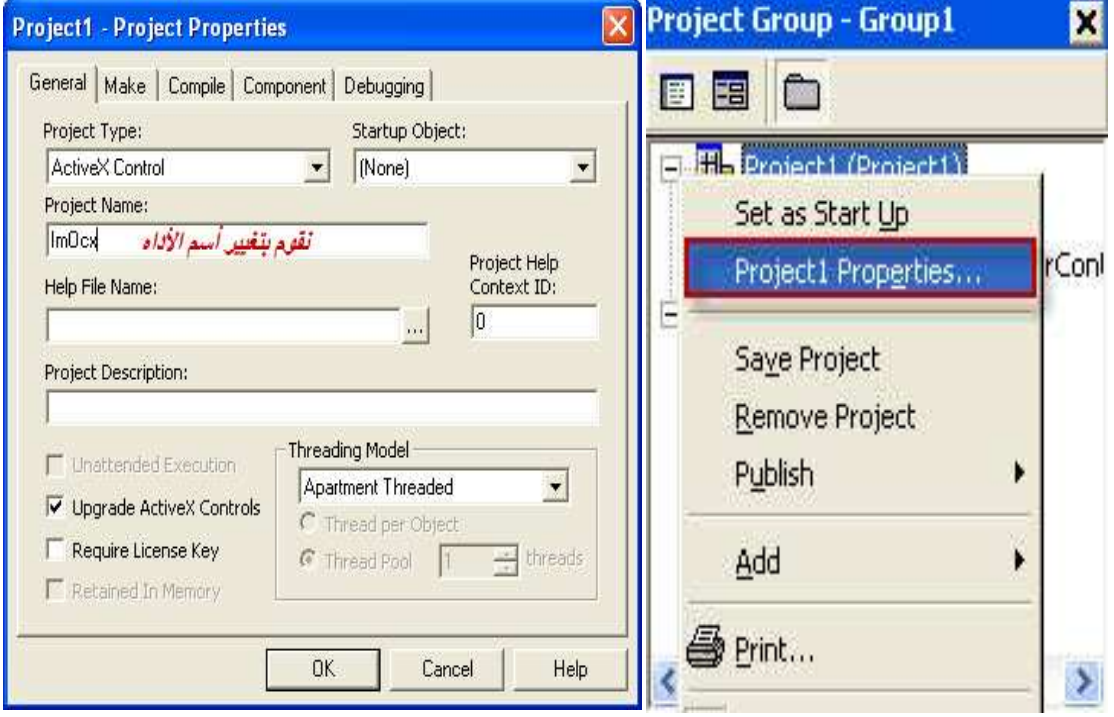

#### سنقوم بحفظ الأداه عن طريق Save Project

#### وأختيار مكان الحفظ

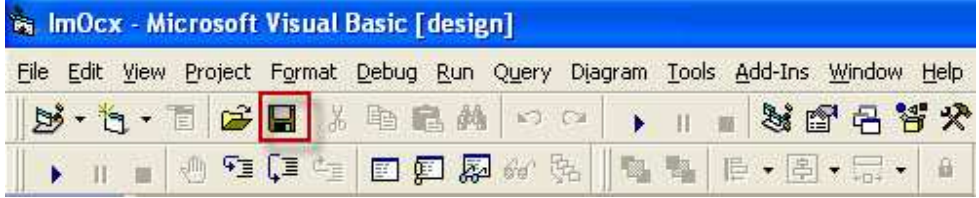

#### ثم سنقوم بأختبار الأداه وصنعها كما بالشكل

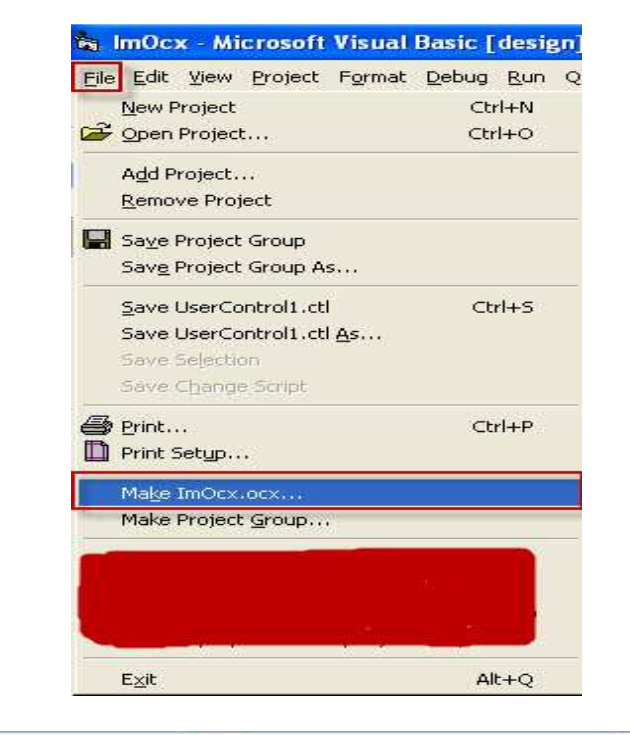

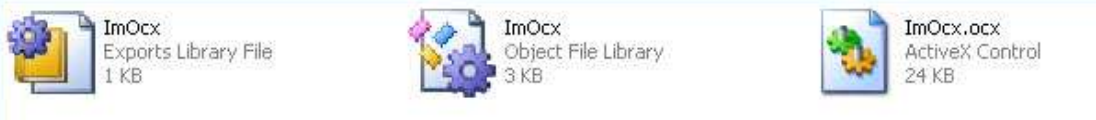

#### طيب تمام لحد كده تم حفظ الأداه في مجلد المشروع مع العلم ان يمكن استخدامها داخل اى مشروع ويتم أدراجها بسهوله

#### طيب تعالى نجيبها كده من الفيجوال ونشوفها !

ملحو ظه: يجب عند حفظ المشروع أغلاقه ثم أعاده فتحه مره أخرى حتى لا نواجه مشكله في البرنامج

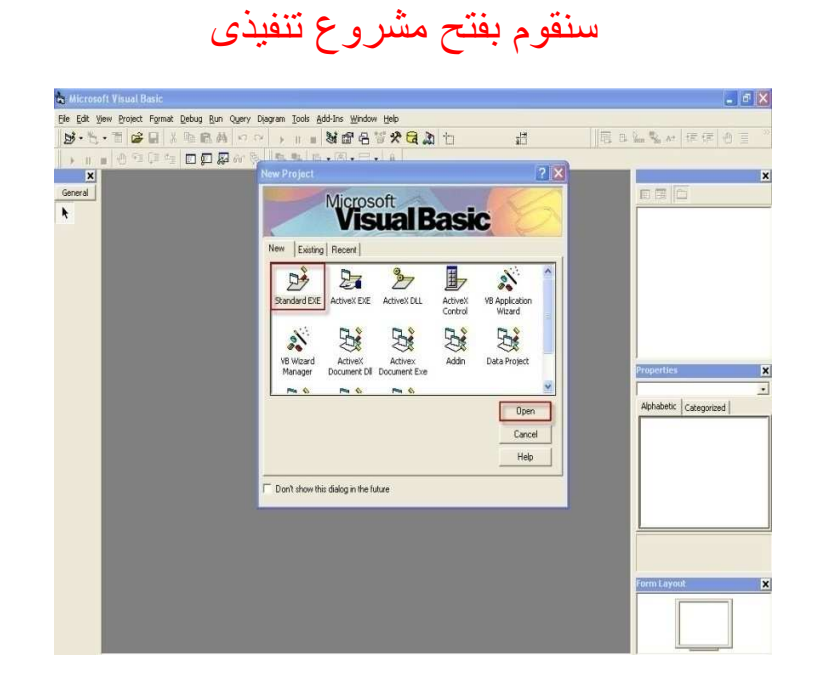

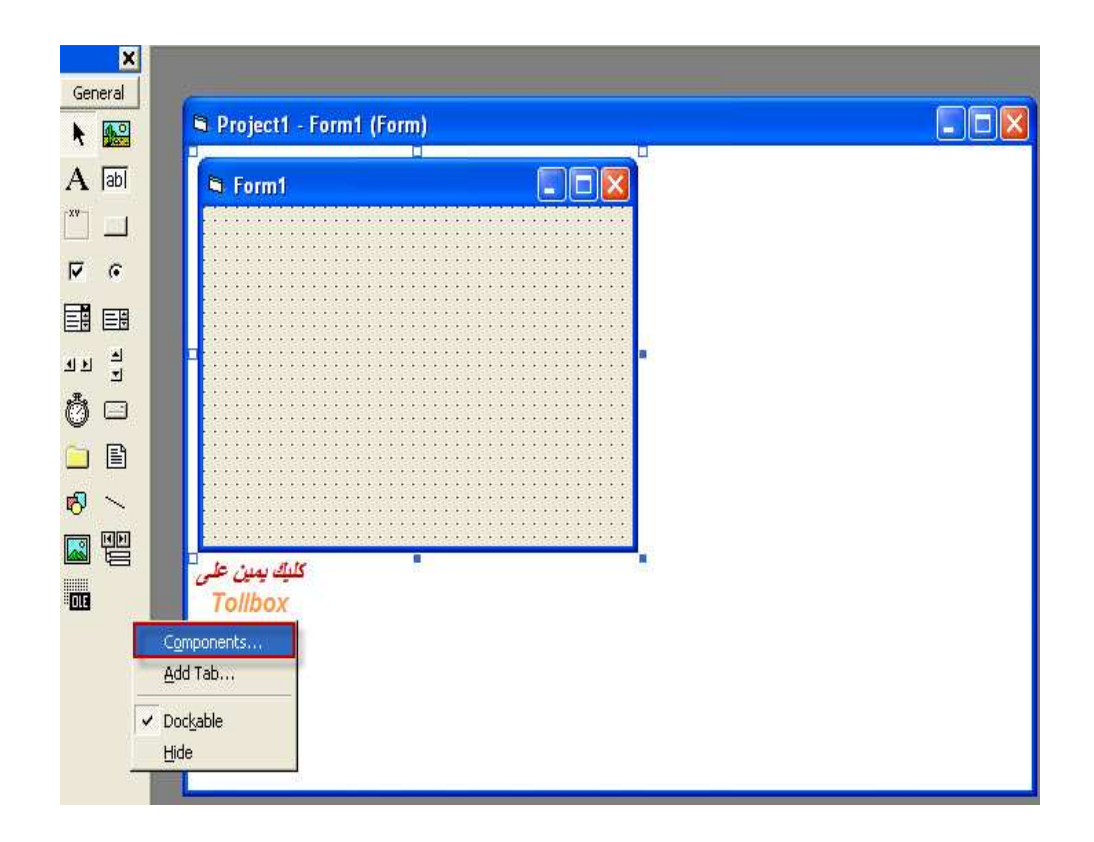

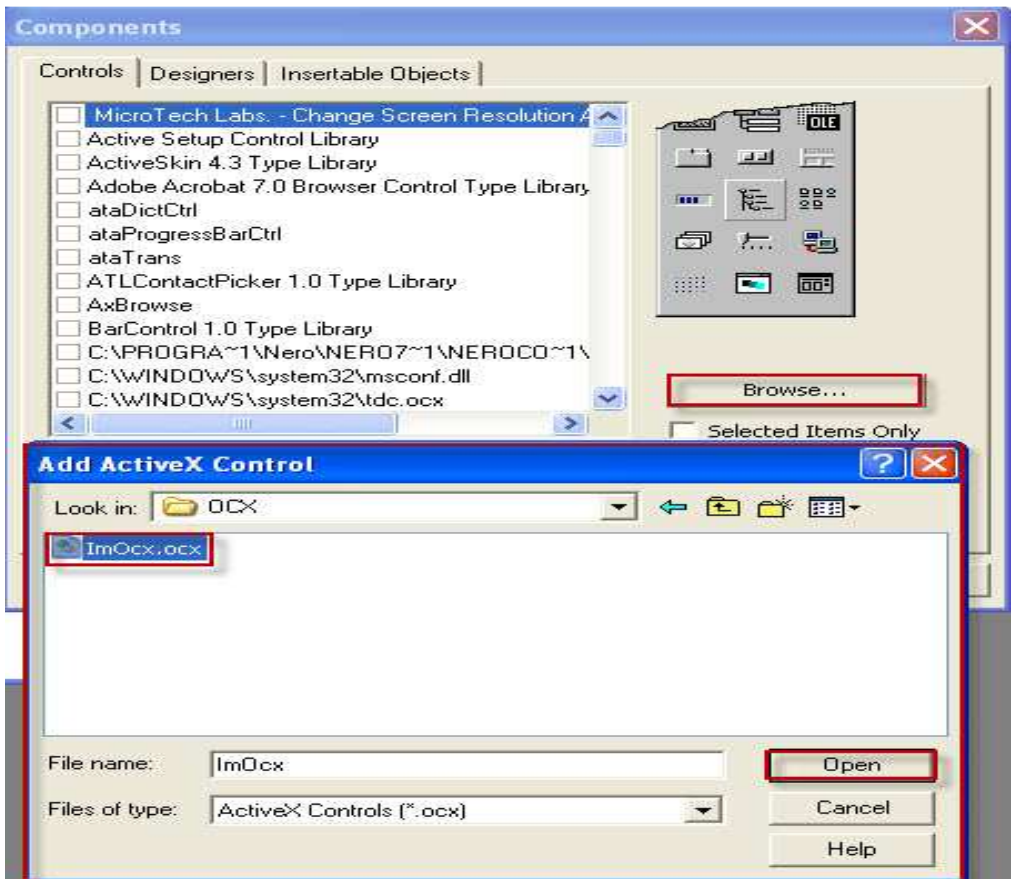

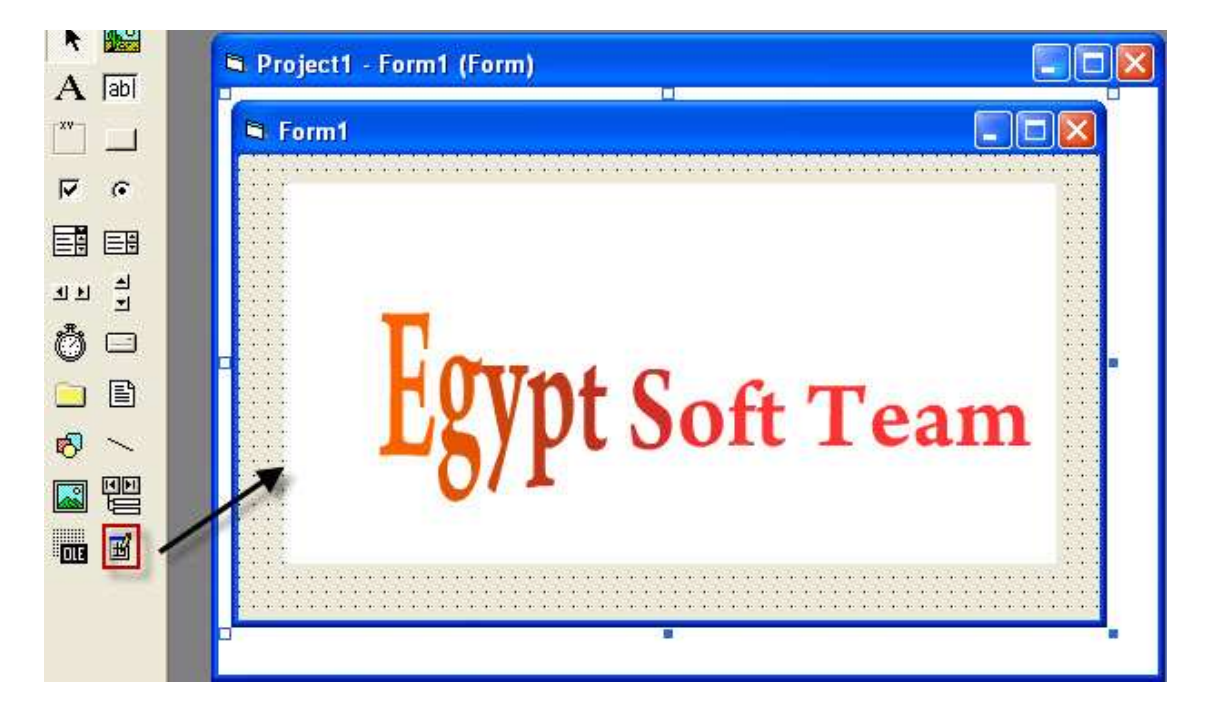

تم تجربه الأداه وحفظها داخل المجلد وقمنا بتشغيلها من داخل الفيجوال بيسيك بأستخدام فتح مشروع جديد

ولكن الأداه حالياً لم يتم برمجتها تعال معي نقوم ببرمجتها

سنقوم بفتح المشروع الخاص بالأداه الذي تم حفظها

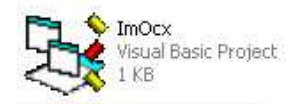

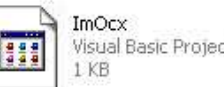

Visual Basic Project Workspace

UserControl1 Visual Basic User Control  $2KB$ 

ثم نقوم بأضافه مشروع جديد على المشروع الخاص بالأداه وذلك عندما نقوم ببرمجه الأداه سنقوم بتجربتها في نفس المشروع ولكن على الفو ر مه التي سنقو م بأضافتها بمعنى أنها للتجر به و التطبيق علَّى الأداه

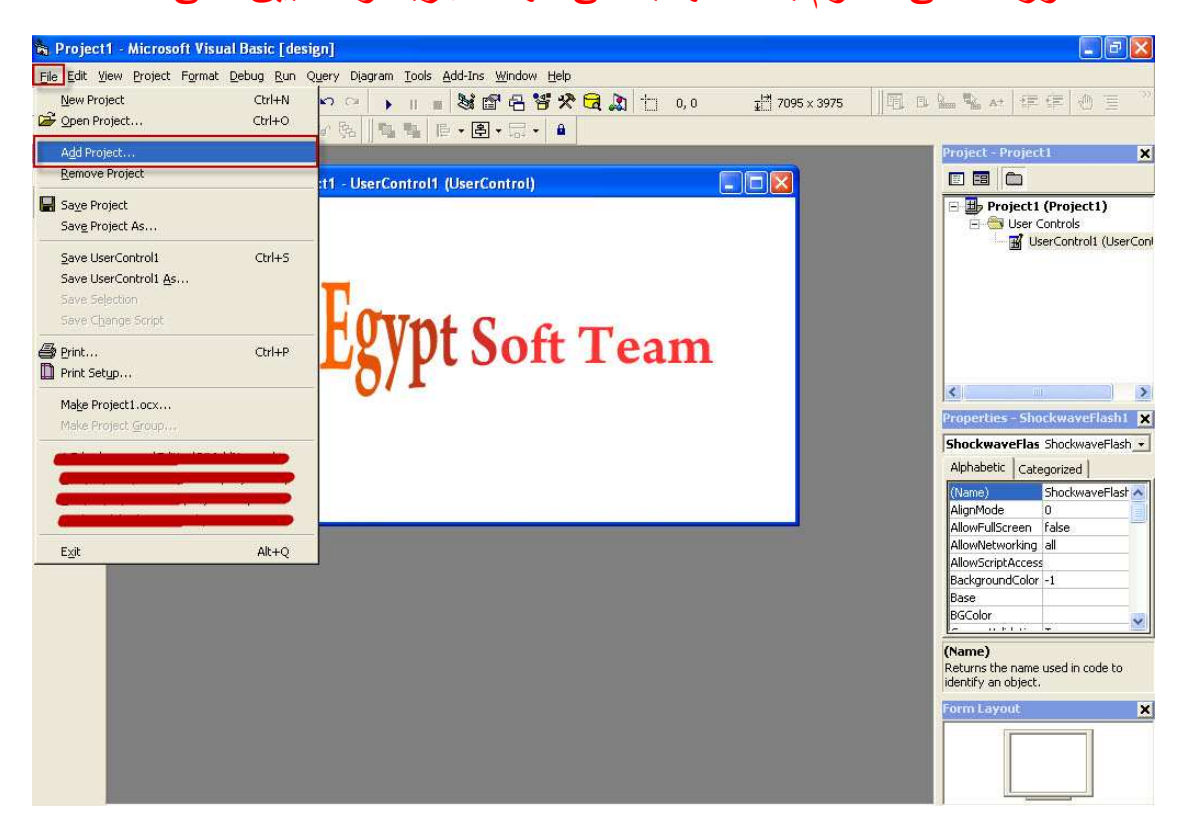

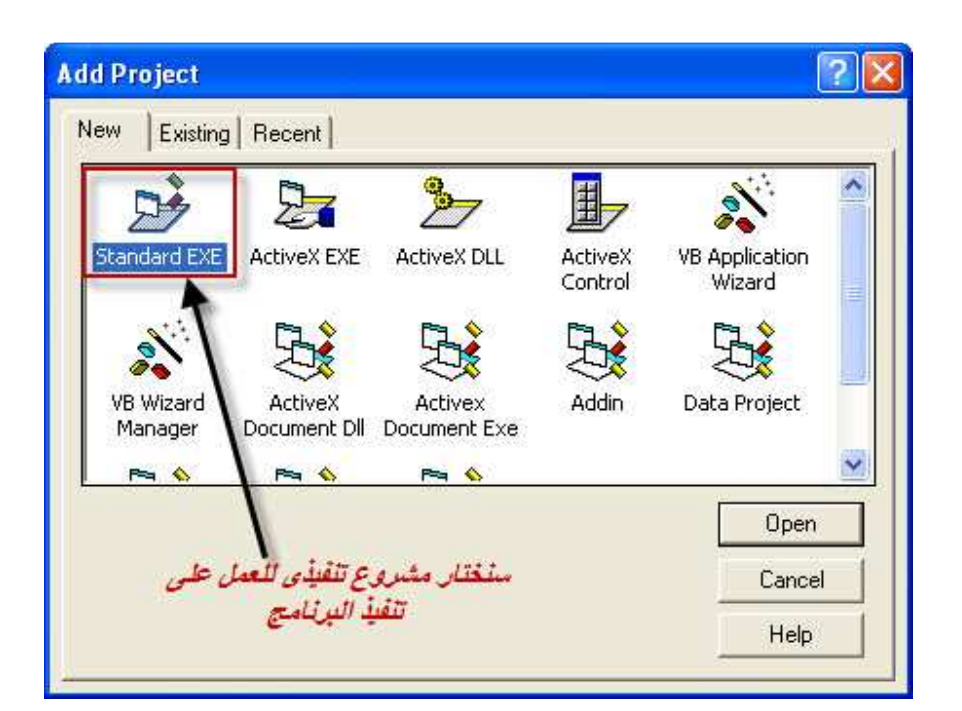

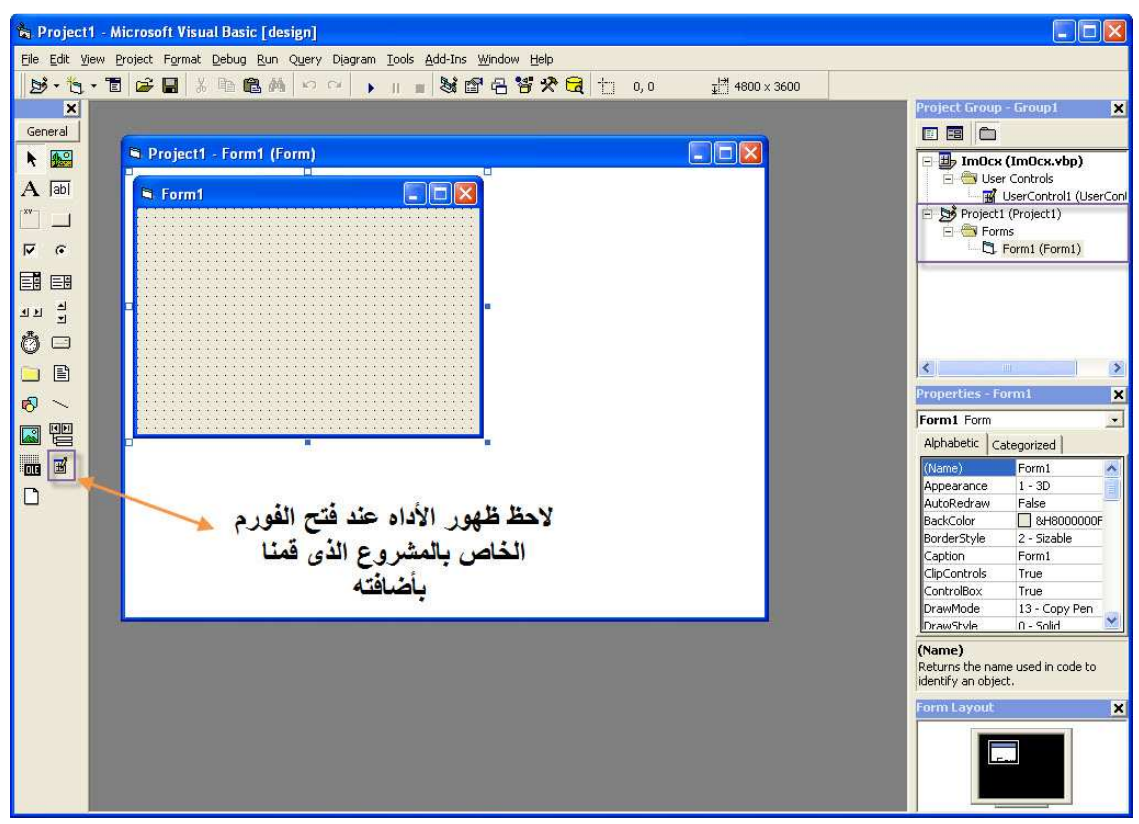

سنقوم بعمل ستارت اب للبروجيكت

وذلك لأن عند التعديل على الأداه سنقوم بالتشغيل والتجربه على البروجيكت الذي تم أضافته

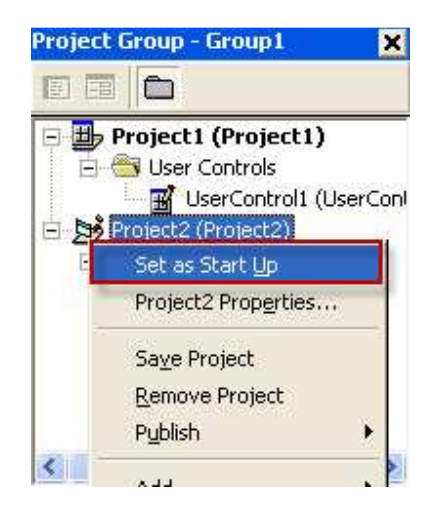

ثم سنقوم بفتح البروجيكت الجديد الخاص بالتنفيذ وأضافه الأداه عليه

كما بالشكل

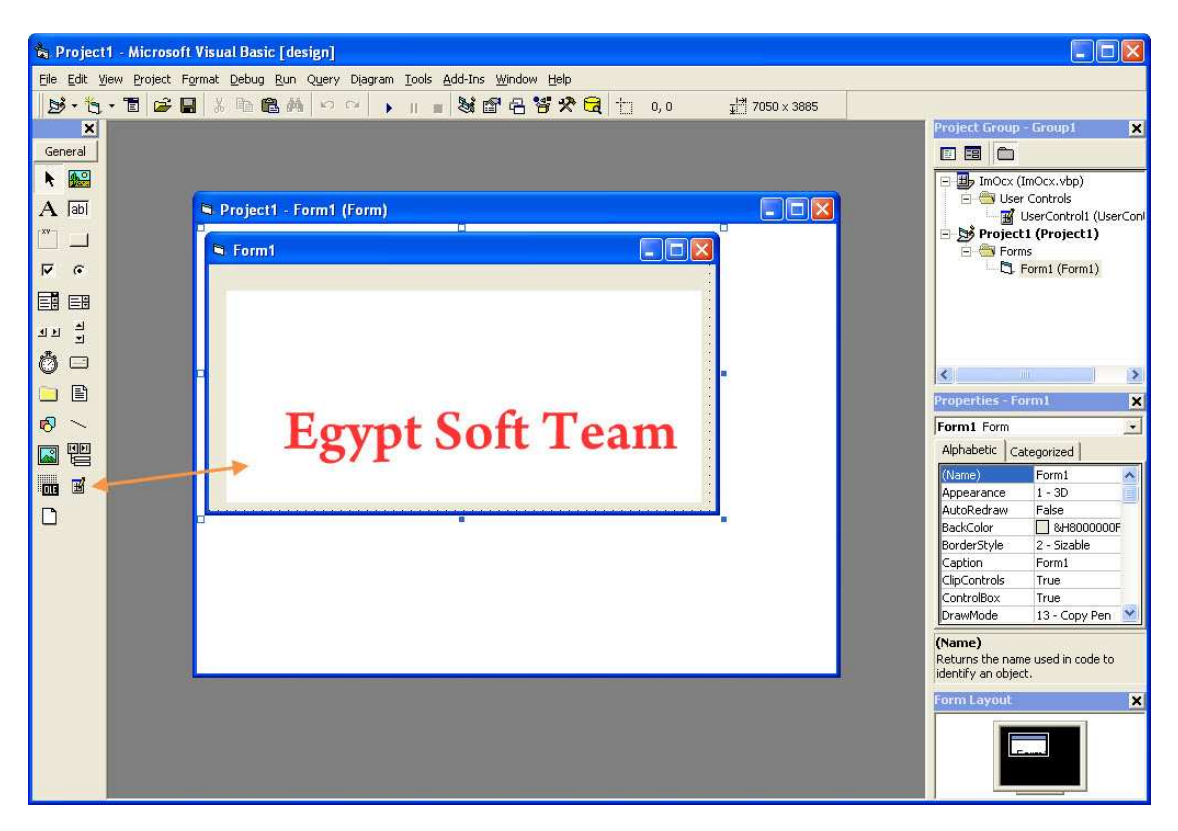

#### لاحظ عند تكبير الاداه من على الفورم تلاحظ انها لا تساوى طول وعرض الفورم ايضآ عند التصغير

ويوجد مساحات خاليه على الأداه

#### ماذا نفعل؟

اوكي تعال معي نبرمج الأداه مع التكبير والتصغير على الفورم بحيث تساوى .<br>طول وعرض الأداه على الفورم

سنقوم في هذه الحاله بأستخدام حدث Resize

داخل الفورمه الخاصه بالأداه

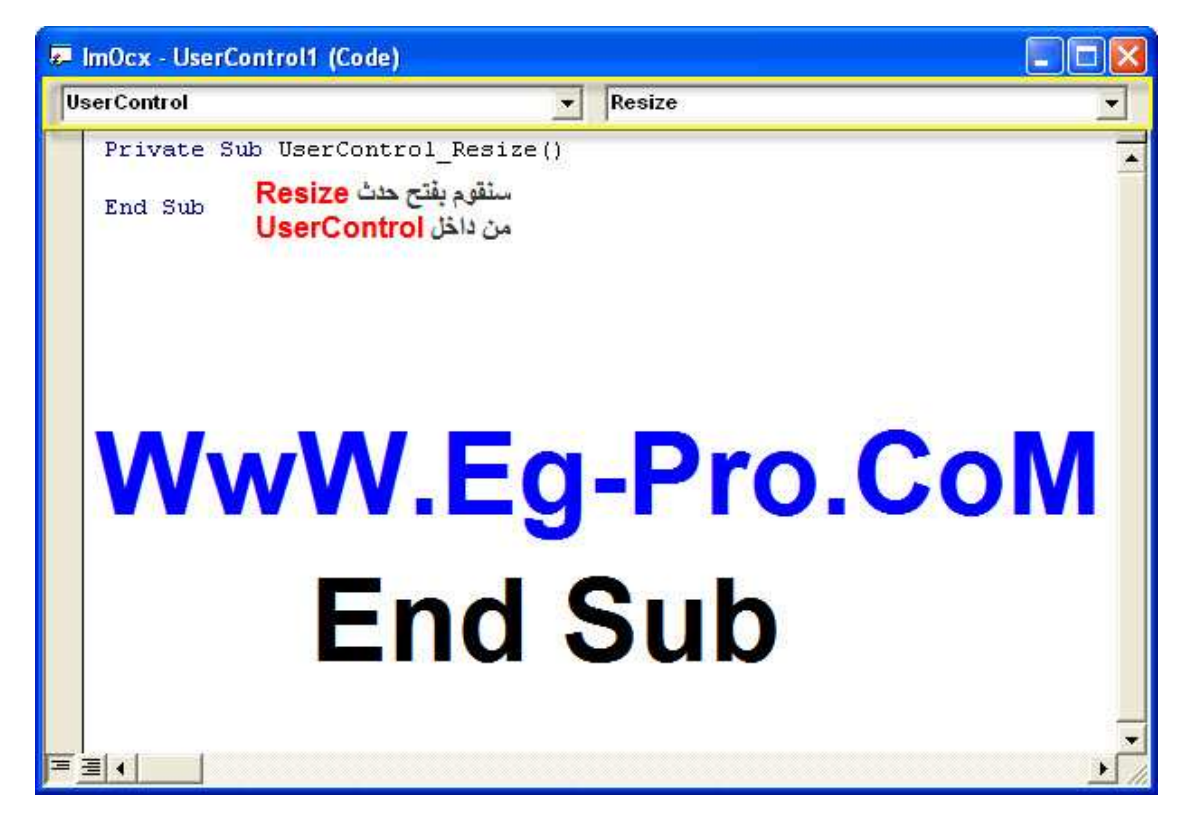

ثم نقوم بكتابه هذا الكود داخل الحدث Resize

Private Sub UserControl\_Resize() ShockwaveFlash1.Height = UserControl.Height ShockwaveFlash1.Width = UserControl.Width End Sub

شرح الكود

في السطر الأول قمت بعمل تساوي بين أرتفاع أداه الشوك ويف ثم تساويها مع أرتفاع أداه OCX في السطر الثاني قمت بعمل تساوى بين عرض أداه الشوك ويف ثم تساويها مع عرض أداه OCX

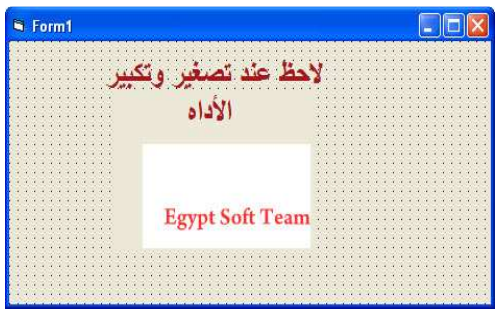

سنضيف خصائص مع الأداه وهي لو مستخدم الأداه أراد مثلاً يضيف مسار جديد لفيلم جديد مثل ما في الصوره سنقوم بأضافه خاصيه خاصه بالمسار مثل ما بالشكل

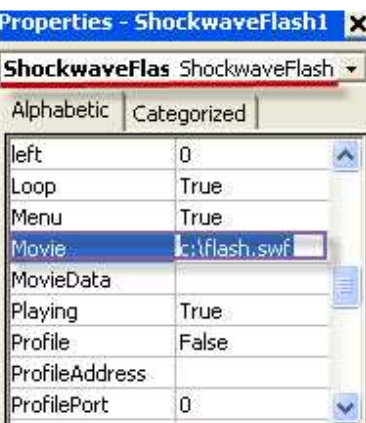

وهذا خاص بصنع الأداه سنقوم حاليا بعمل خاصيه مثل Movie

لكتابه مسار الفيلم بداخلها اذا تعال معى

هنا قمنا بأضافه أجراء

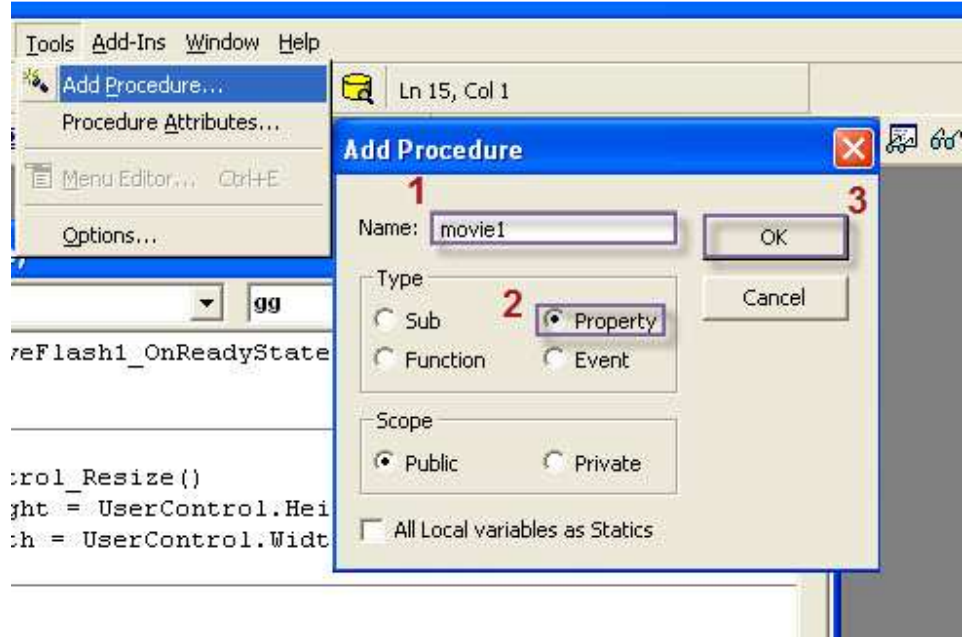

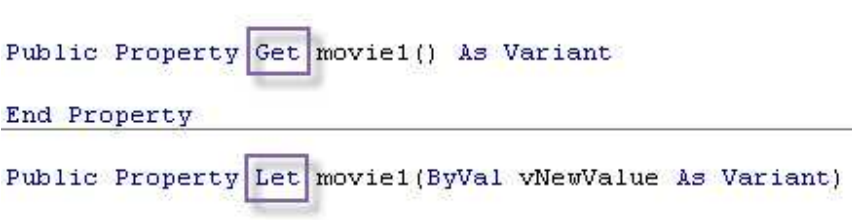

End Property

لاحظ تم أضافه حدثين

الأول: Get

#### هذا الحدث نوعه (Function)

لأنه بيرجع بقيمه الخاصيه وبالتالي نقدر نستخدمه لقراءه قيمه الخاصيه التي تم تخزينها من قبل

الثاني: Let

وهو من نوع (Sub)

لأنه بيقوم بتنفيذ مجموعه من الأوامر هدفها أرسال قيمه الخاصيه المضافه الى الأداه المراد تغيير<br>خاصيتها وبالتالى نقدر نستخدمه لأرسال قيمه الى الخاصيه المراد تغيير قيمتها من خلال صفحه<br>الخصائص لتخزينها لحين أستدعائها.

لاحظ تم أضافه الخاصيه في خصائص الأداه

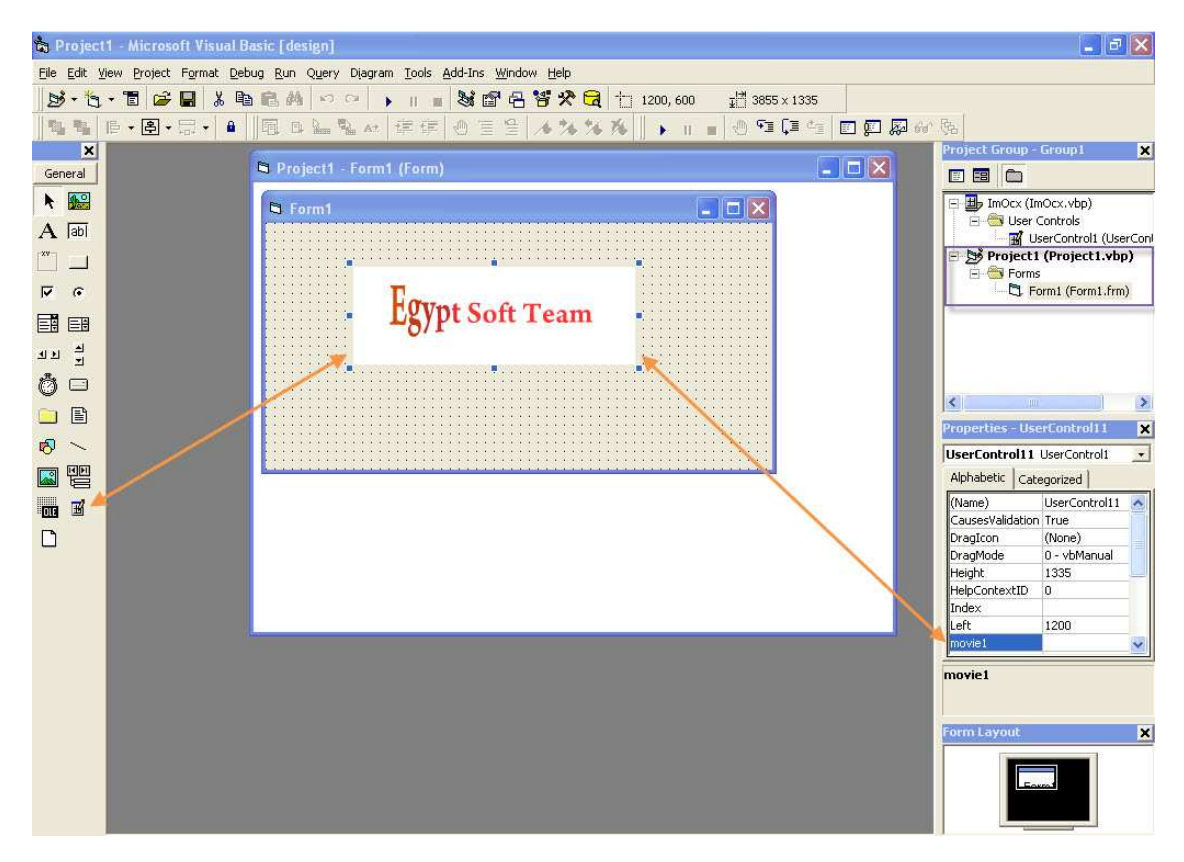

لحد الآن قمنا ببر مجه الطول والعرض فقط للأداه

سنقوم الآن ببر مجه الخاصيه Movie1

```
Public Property Get movie1() As String
movie1 = ShockwaveFlash1.Movie
يتم كتابة هذاالكود داخل الخاصية movie1 "
  سلأخذ القيمة فن _ ShockwaveFlash1.Movie'
End Property
Public Property Let movie1(ByVal vNewValue As String)
ا ومنا أنشاءَ خاصية تأخذ قيمة جديدة __ ShockwaveFlash1.Movie = vNewValue
ا مِنَا ارسال أَهْرِ للوِسِنَدُورَ جَدُوبُ تَعْيِيرَ فِي الخَاصِيةِ "PropertyChanged "movie1"
```
End Property

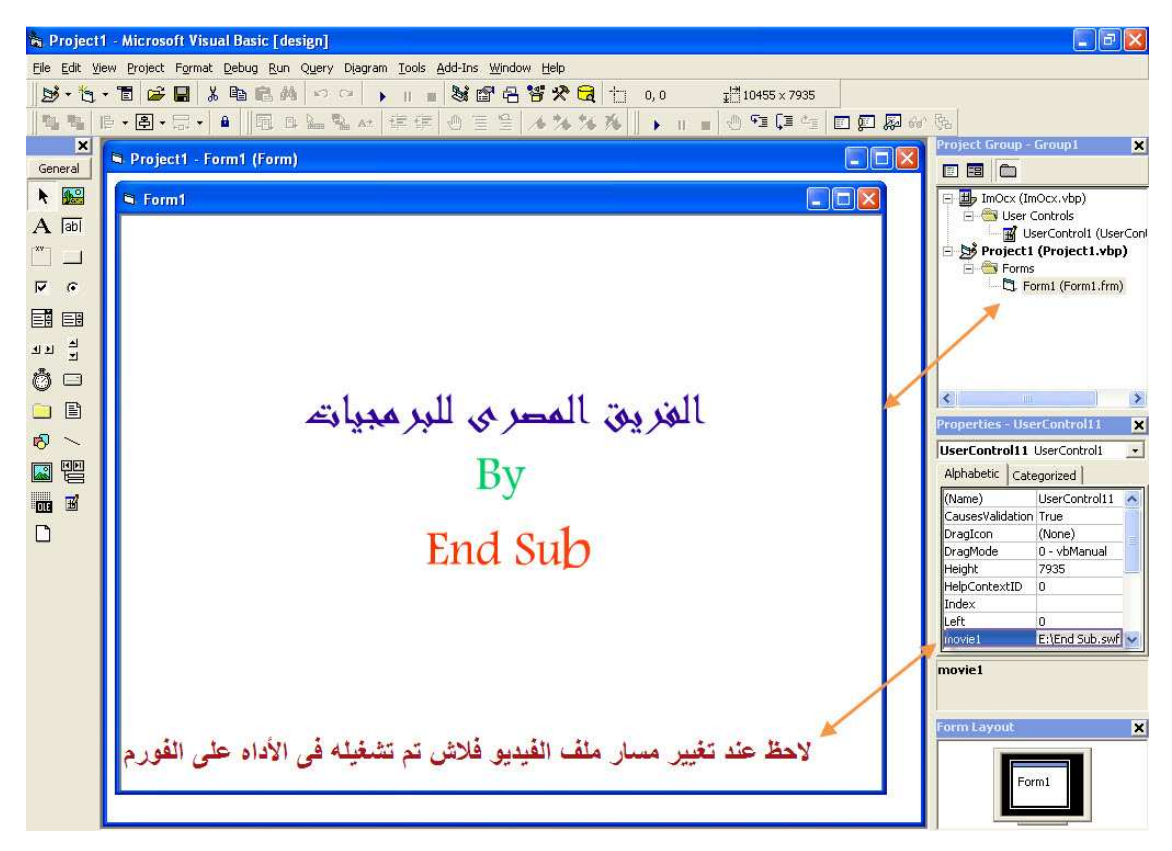

الآن سنواجه مشكله عند غلق وفتح البرنامج سنجد عدم احتفاظ الأداه بالقيم الجديده للخواص التي قمنا بتعديلها

نجد في الأكواد السابقه تم أرسال و أستدعاء قيمه الخاصيه فقط ولم يتم حفظ هذه القيمه وبالتالي يجب حفظ هذه الخاصيه

بمجرد تغيير ها في هذا المكان واستدعائها منه ايضاً

لحين أستدعائها مرء أخرى وبالتالي يجب الأعلان عن حدثين هما

#### **WriteProperties & ReadProperties**

يسمى هذا الحدثين بأسم PropBag

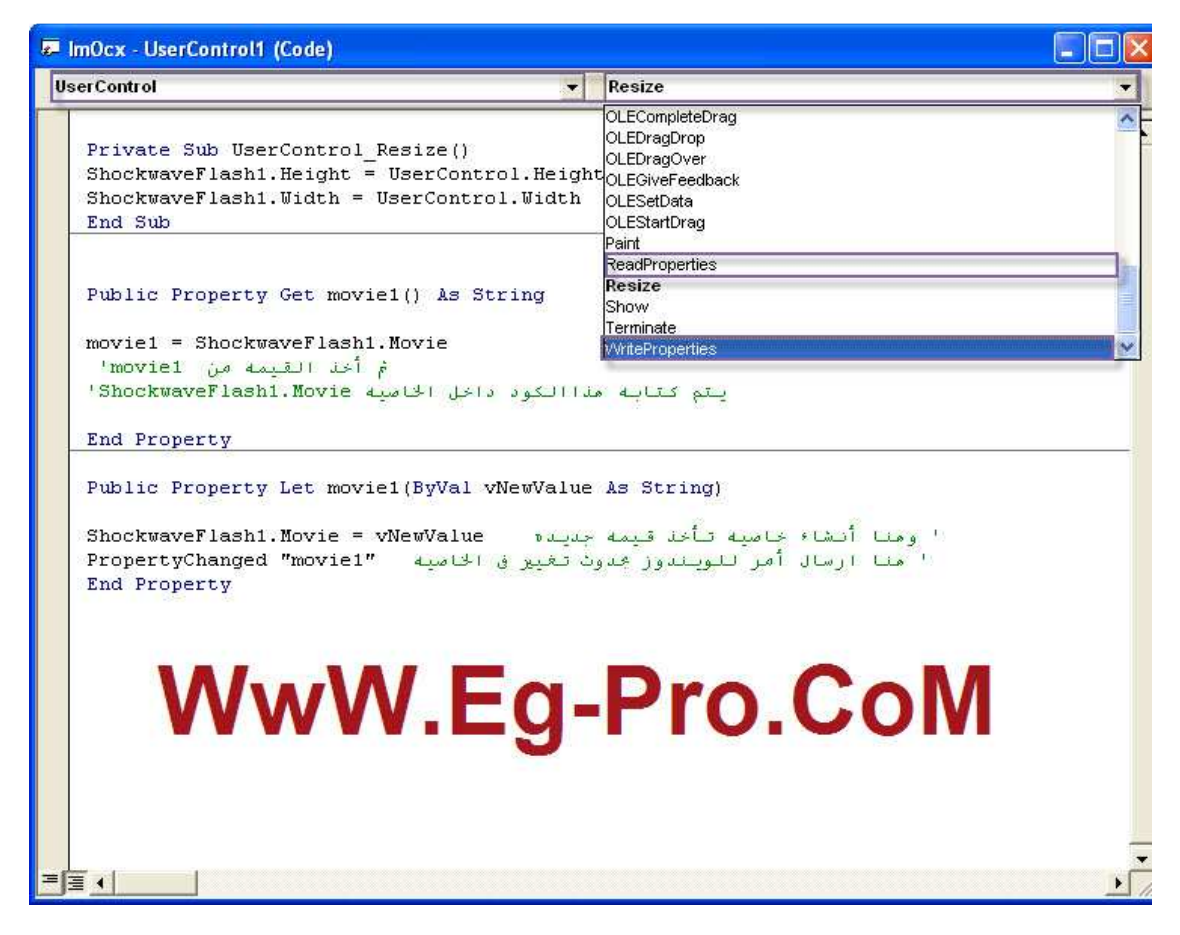

عند عمل حفظ للمشروع الحدث WriteProperties بيتنفذ

وعند عمل لود ايضاً للمشروع الحدث ReadProperties بيتنفذ

أنظر لشرح الأكواد

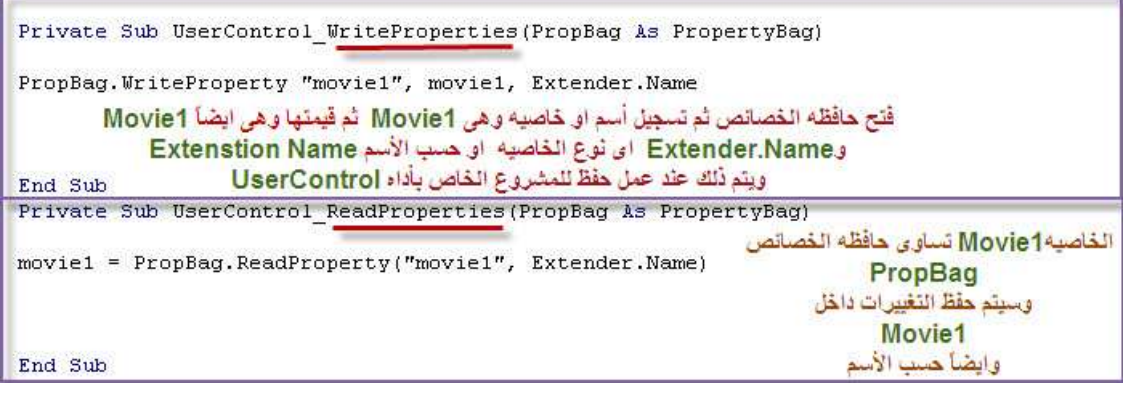

قم بحفظ الأداه

ولكن قم بتغيير أسم المشروع

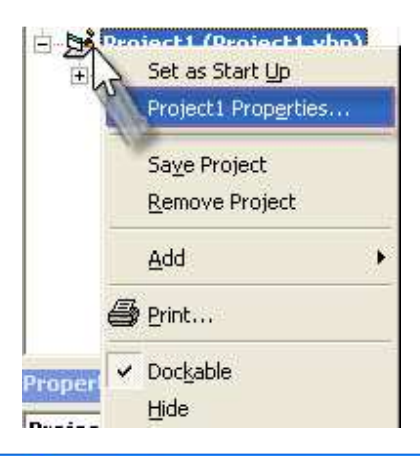

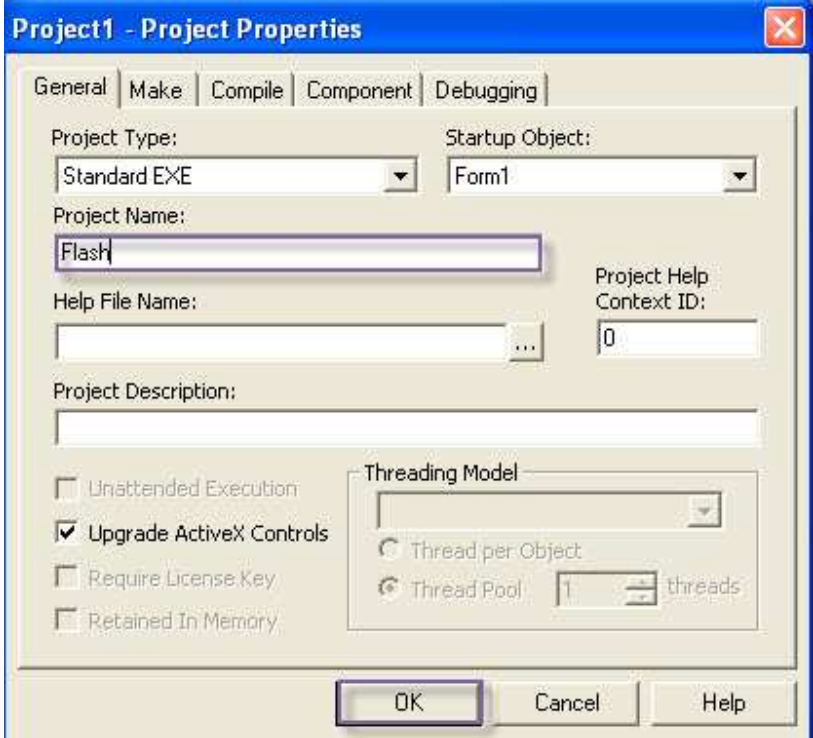

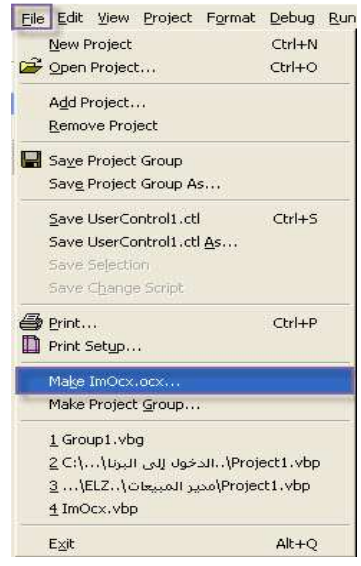

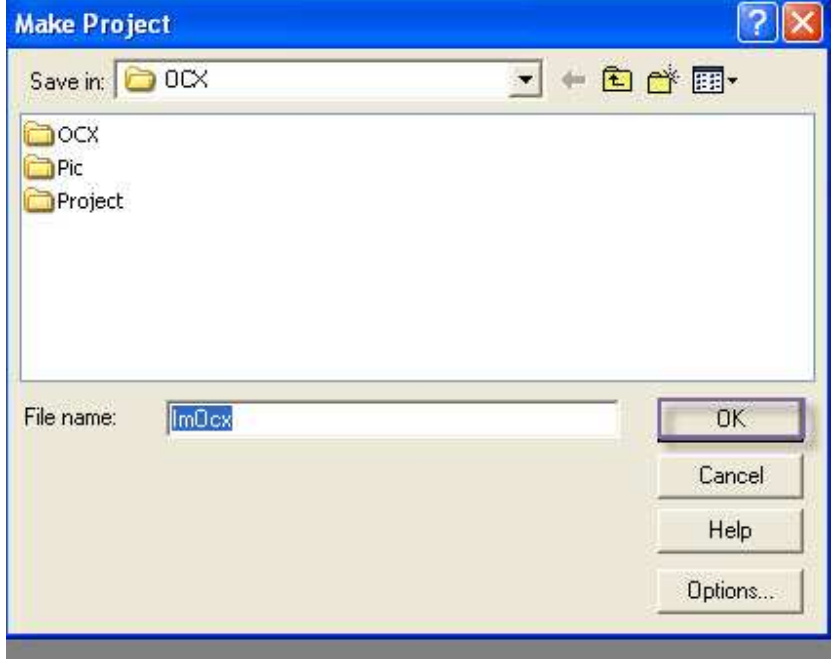

ثم قم بفتح مشروع جديد وقم بأضافه أداه OCX

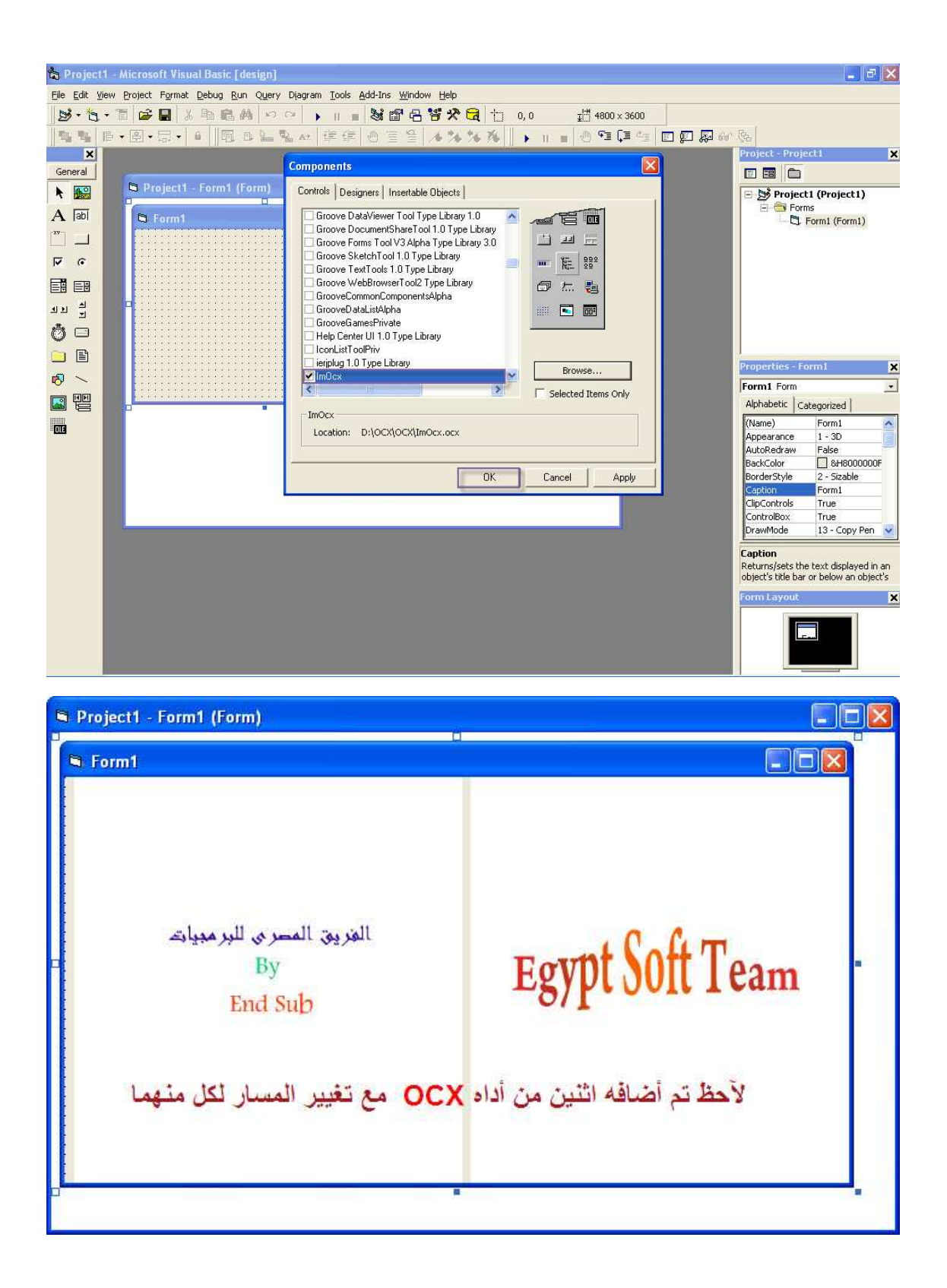

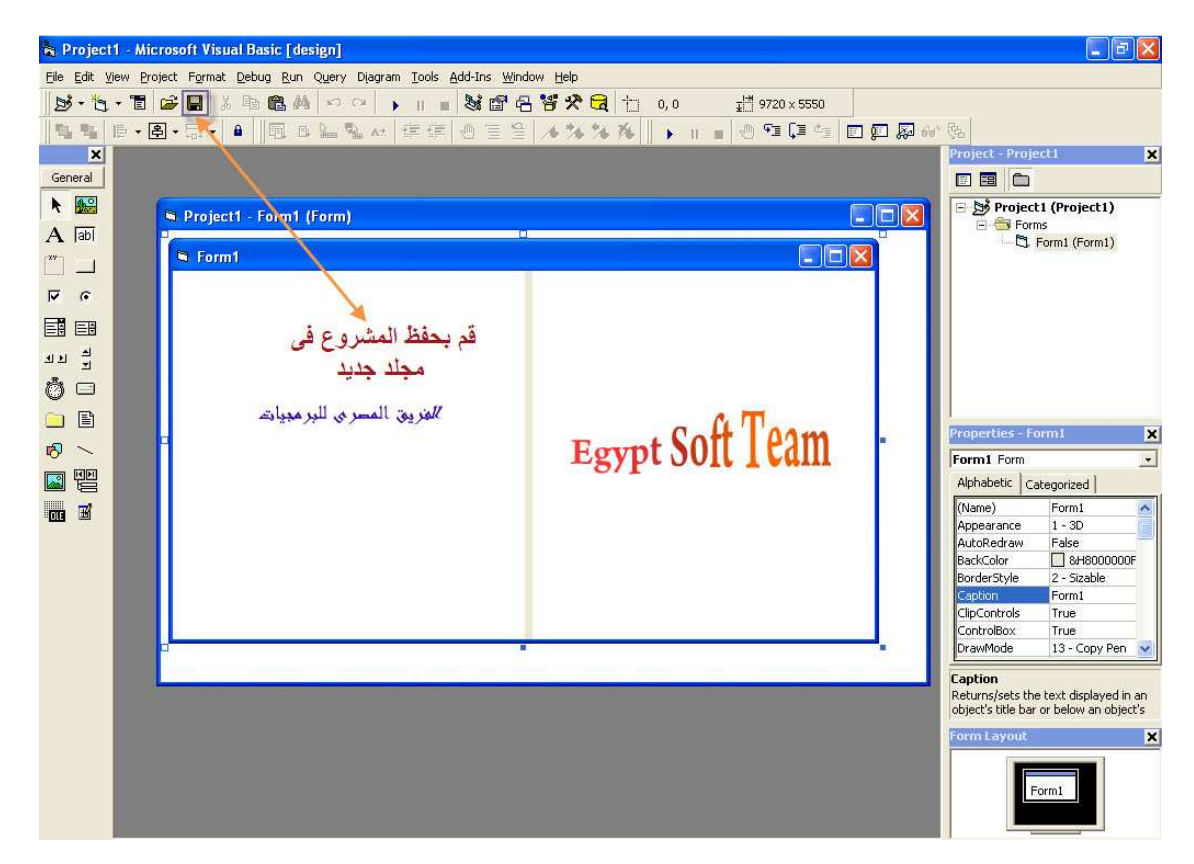

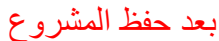

سنتعرف الآن كيف تتم حفظ (PropBag) ؟

و ابن بو جد مكان الحفظ؟

قم بفتح المشروع كما بالشكل من داخل المشروع الذي تم حفظه حاليا

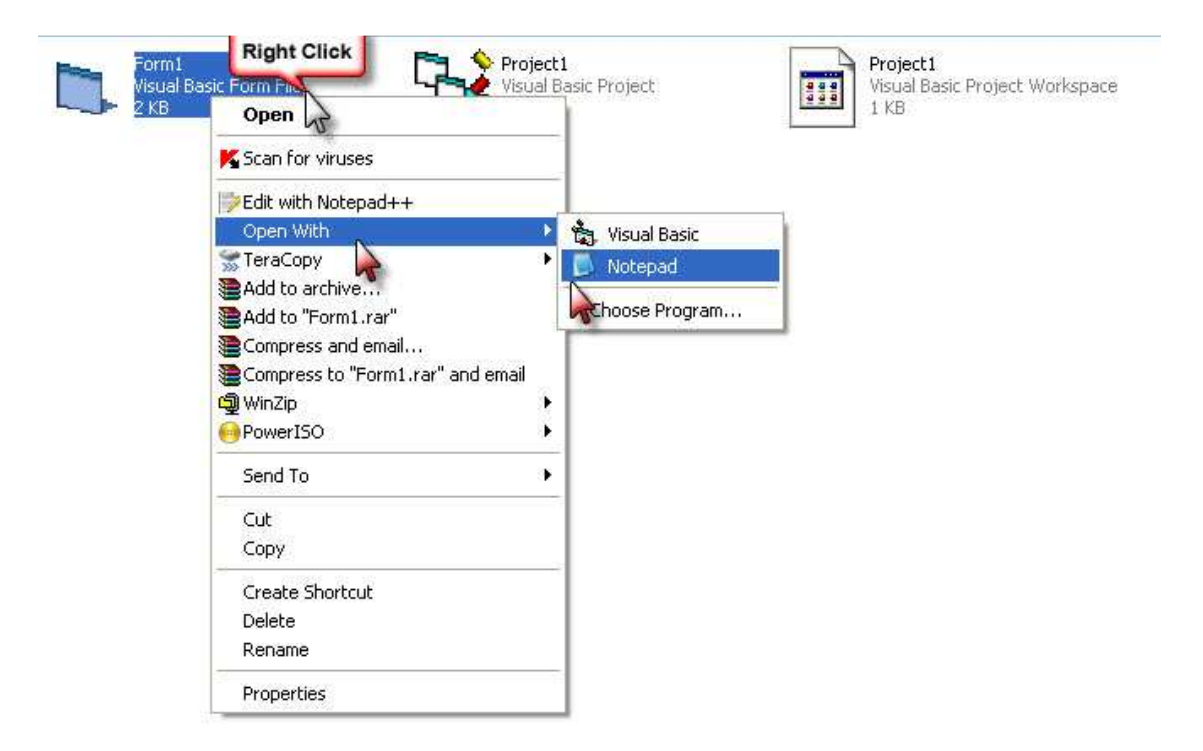

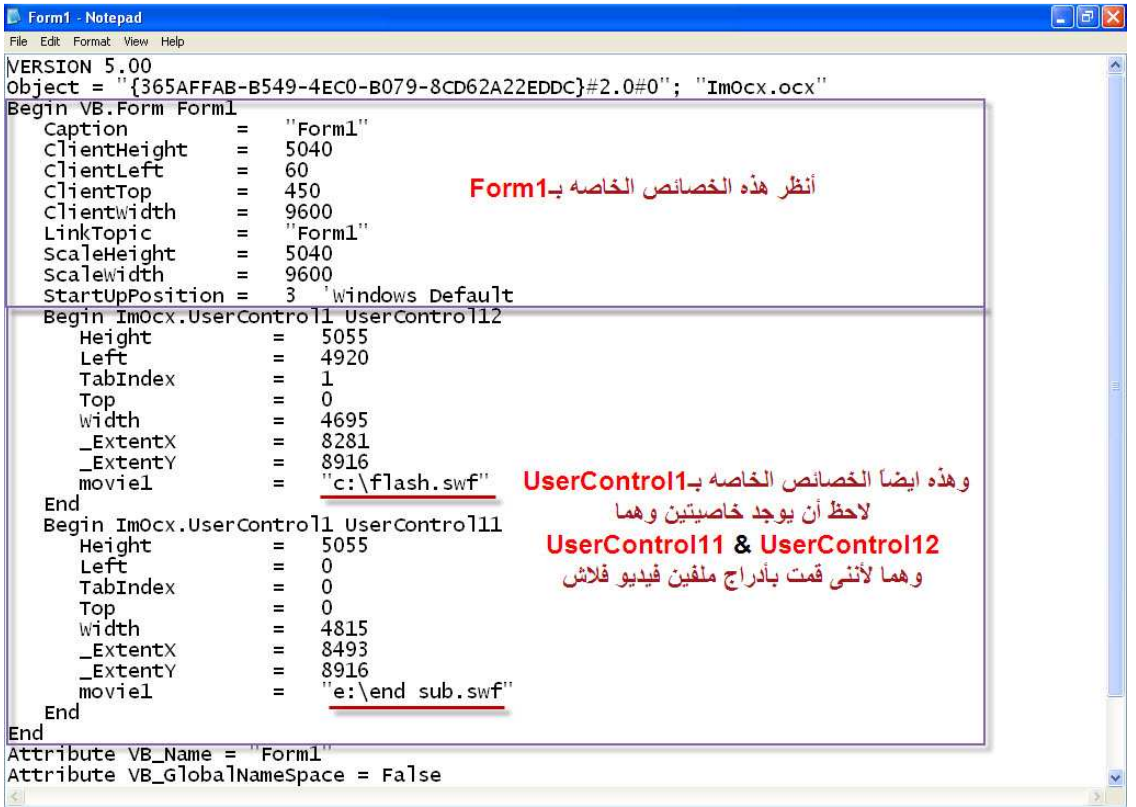

وهذه الخصائص خاصه بعرض وأرتفاع وحجم الفورم وأيضآ مسار الملف تم وبحمد الله صنع الأداه بنجاح وتقدر تضيفها و تستخدمها داخل اي مشروع

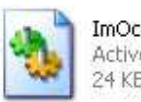

ImOcx.ocx ActiveX Control 24 KB

يمكنك تحميل البروجيكت الخاص بالشرح على هذا الرابط http://www.forum.eg-pro.com/forumdisplay.php?f=22 وهذا ابضاً موقع خاص بأدوات OCX بمكنك الأستفاده منه http://www.ocxdump.com أتمنى أن اكون موفق في الشرح و آسف على الأطاله و آسف أيضاً أذا أخطأت في الشرح او في الكتابه برجاء الدعاء لي ولوالدي بالهدى والمغفره بالتو فبق تم الشرح بواسطه معتز محمد

(End Sub)

والشرح مقدم من

الفريق المصرى للبر مجيات

www.eg-pro.com

F-S-T

# J 121414